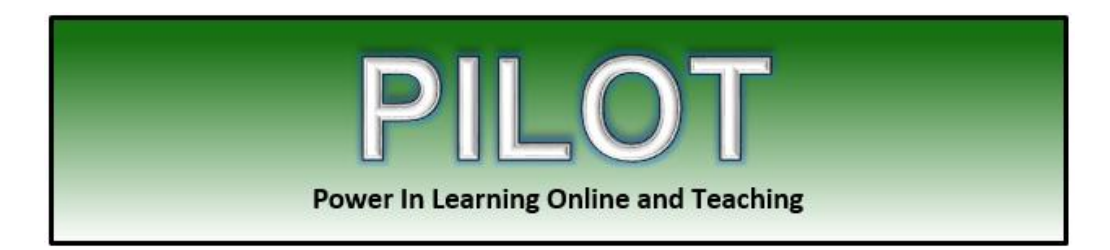

## **Baker Act Registration Process**

- 1. Click [https://bakermarchman.aap-tra](http://www.aap-training.com/)ining.com/
- 2. On the Welcome page below the LOGIN button click 'Create new account' (located on the upper left of the screen) and a new window will open.
- 3. Create your Username, Password and complete the rest of the registration form with the required information and click 'Create my new account'.
- 4. You will get a confirmation page 'You have been registered. Please login on the next page.'
- 5. Select the course under 'Campus Courses' list and on the next page login using the username and password your created earlier.
- 6. Type the enrollment key: **BA#1** and click 'Enroll me in the course'
- 7. Begin the course!

## **"Let us take you to new heights in online learning."**